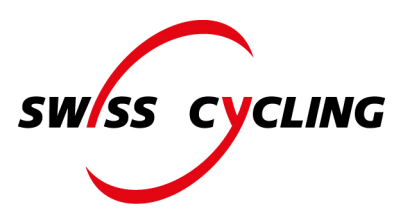

# **Die ersten Schritte im Extranet für Organisation**

## **Login**

Loggen Sie sich auf der Swiss Cycling Webseite mit dem erhaltenen Benutzernamen und Passwort unter nachfolgendem Link ein:<https://www.swiss-cycling.ch/extranet>

## **Startseite**

Auf der Startseite sehen Sie die Mitgliederdaten, Funktionen, Club-Disziplinen, Adresse und Kontaktangaben, welche direkt bearbeitet werden können. Wichtig ist, dass Sie diese Daten aktuell halten. Adressänderungen können Sie nun selbst im Extranet jederzeit anpassen. Mit dem Stift-Symbol können Sie jeweils Ihre Daten bearbeiten.

Wenn Sie die Adresse des Vereins ändern, empfehlen wir Ihnen mit dem Klick auf das Stiftsymbol oben rechts innerhalb *Mitgliederdaten* auch die Koordinaten des Vereins anzupassen. Diese Informationen sind relevant für die korrekte Platzierung des Pins im [Clubfinder](https://www.swiss-cycling.ch/de/suchen/clubfinder/) auf der Swiss Cycling Webseite.

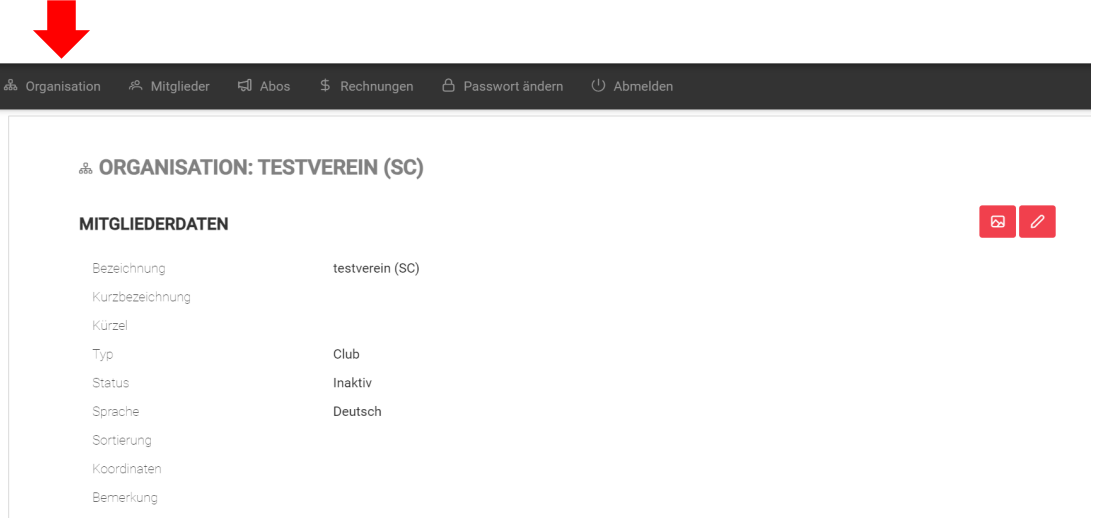

Damit auch die ausgeführten Sportarten in Ihrem Verein im Clubfinder korrekt angezeigt werden, können Sie diese durch Klick auf den Plus-Button hinzufügen oder mit dem Minus-Button entfernen.

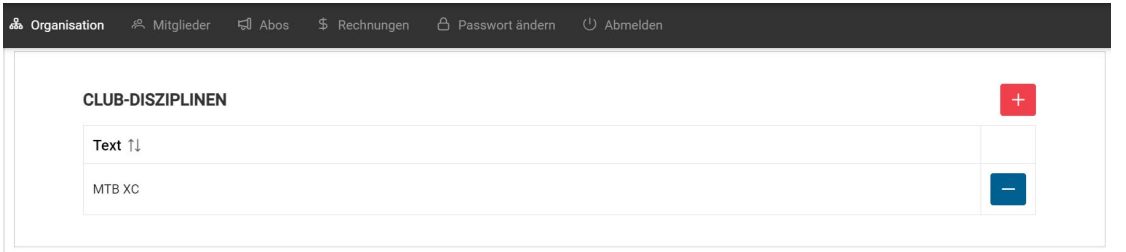

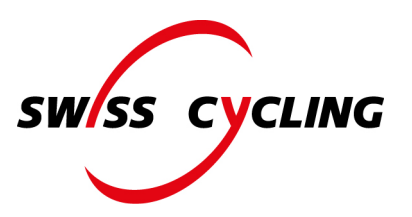

Sofern Sie die Benutzermailadresse ändern wollen, können Sie auf der Startseite unter den Kontaktdaten die Mailadresse bearbeiten und das Feld "Hauptmailadresse" anwählen.

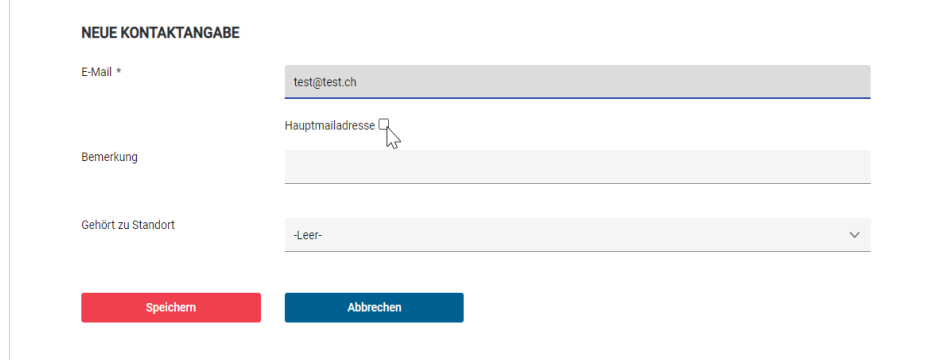

#### **Passwort ändern**

Beim ersten Login empfehlen wir Ihnen, das Passwort, welches Sie per Mail erhalten haben, durch ein persönliches Passwort zu ersetzen. Klicken Sie hierfür im oberen Bereich auf *Passwort ändern*.

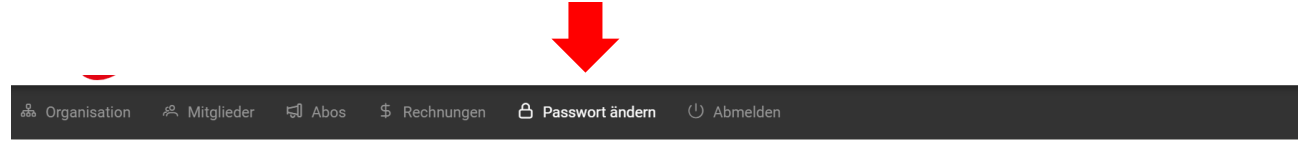

Kontrollieren Sie Ihren Usernamen, Namen und die E-Mail Adresse. Kreieren Sie ein neues Passwort, bestätigen Sie dieses und drücken Sie anschliessend den Button speichern. Beim nächsten Mal loggen Sie sich mit dem neuen Passwort ein.

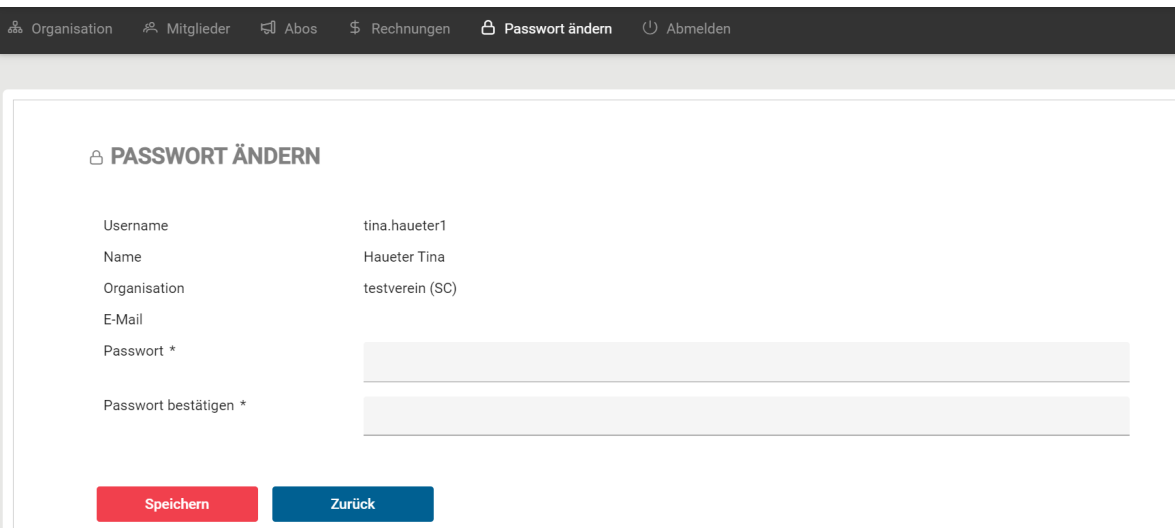

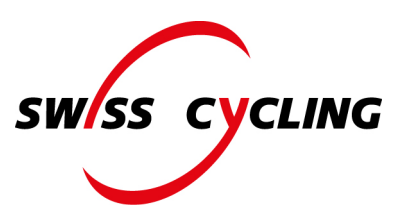

# **Sprache ändern**

Um die Sprache zu ändern, klicken Sie auf die Weltkugel oben rechts.

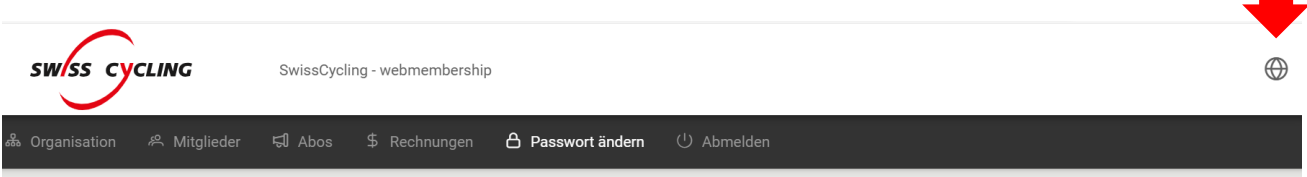

## **Mitglieder**

Um Ihre Mitglieder einzusehen, klicken Sie im oberen Bereich auf *Mitglieder*. Hier können Sie Mitglieder hinzufügen oder löschen. Weiter gibt es die Möglichkeit, einen Export durchzuführen.

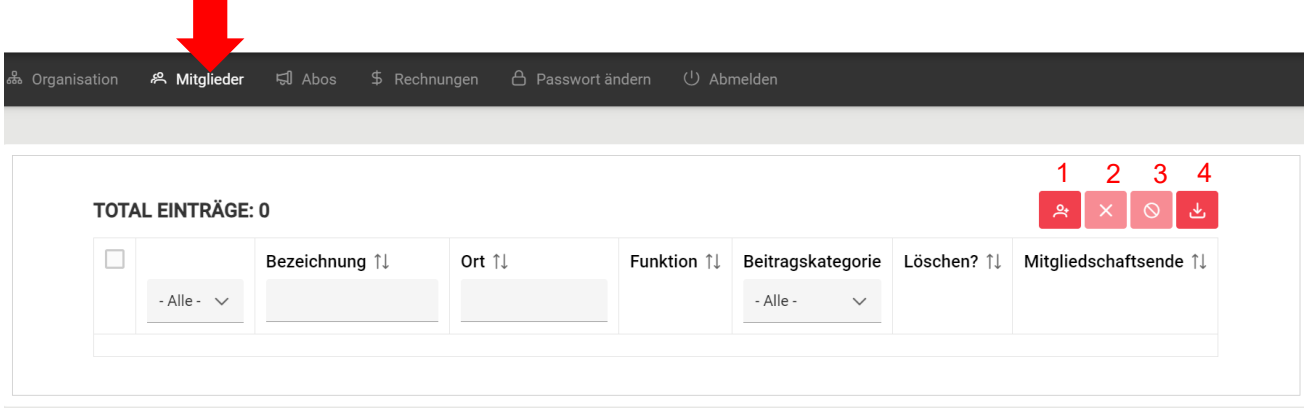

- 1. Bei diesem Symbol können Sie ein einzelnes Mitglied hinzufügen. Mit dem Klick geht ein neues Fenster auf, worin das Mitglied erfasst werden kann. Achtung: Sobald die Person auch Swiss Cycling-Aktivmitglied werden möchte, muss sich die Person selbst über die Webseite von Swiss Cycling [hier](https://admin.webmembership.ch/swcyc/pages/public/registration.jsf?lang=de) anmelden.
- 2. Mit diesem Symbol können Sie die Mitgliedschaft der Person zum Verein kündigen.
- 3. Mit diesem Symbol können Sie die Person aus der Tabelle löschen (Mitgliedschaft bleibt bestehen)
- 4. Mit diesem Symbol können Sie einen Export von allen Mitgliederdaten machen.

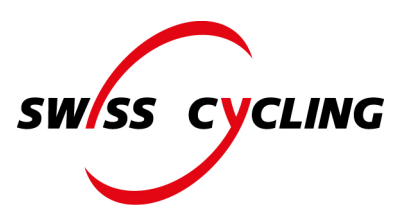

#### **Abos**

Wenn Sie auf *Abos* klicken, können diese eingesehen werden und mit dem blauen Button rechts gestoppt werden. Hier sehen Sie, ob Sie das Magazin *Ready to Ride* abonniert haben.

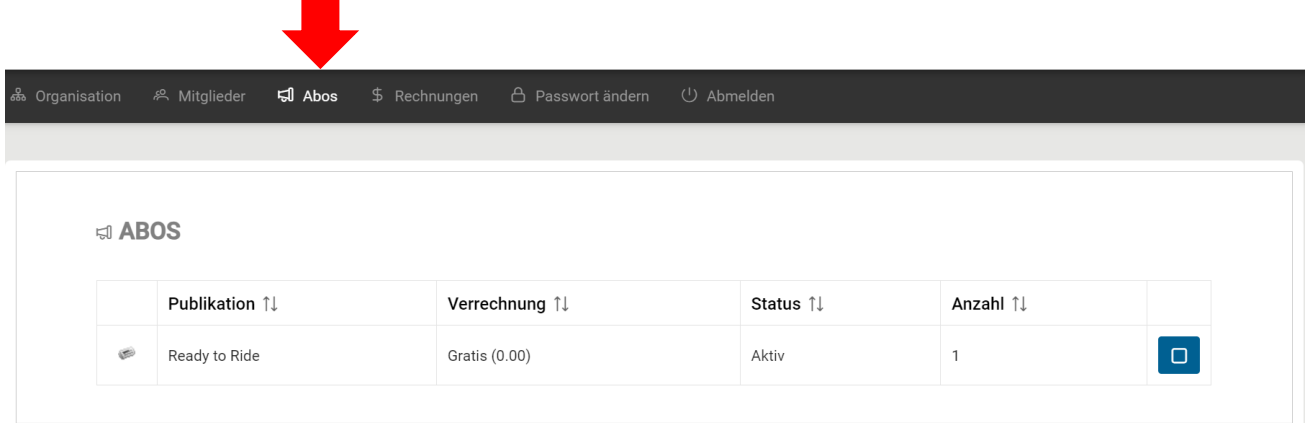

## **Rechnungen**

Klicken Sie im oberen Bereich auf *Rechnungen*. Hier ist die gesamte Rechnungshistorie ersichtlich. Der Status zeigt auf, ob die Rechnung bezahlt wurde oder noch beglichen werden muss.

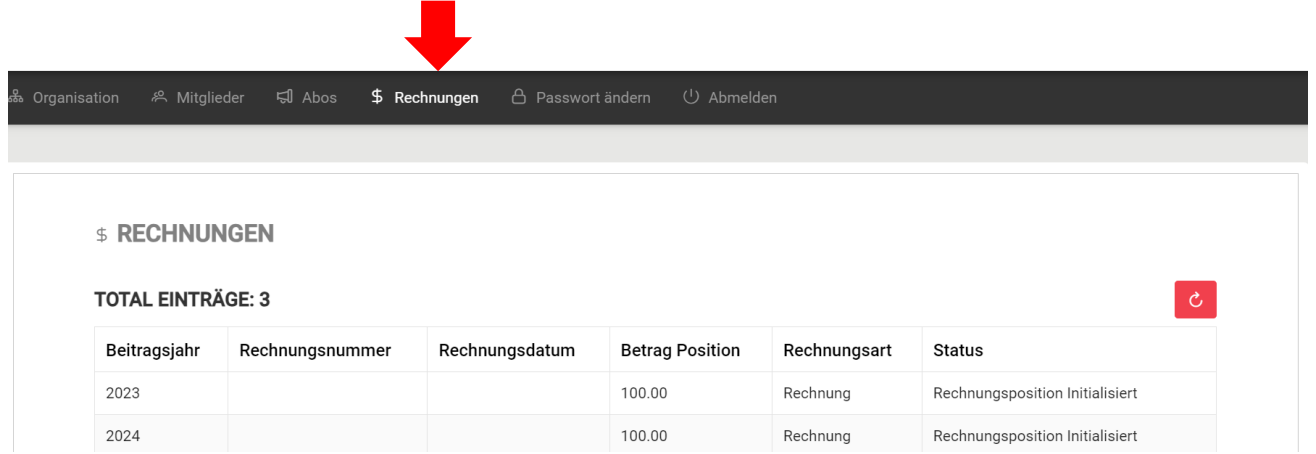